#### **LAMPIRAN :**

#### **CARA MENJALANKAN PROGRAM**

#### **1. Instalasi Aplikasi XAMPP versi 1.7.4**

a. Jika anda sudah memiliki file XAMPP 1.7.4. anda tinggal double click file tersebut. Kemudian akan muncul pilihan bahasa. Pilih bahasa yang sesuai.

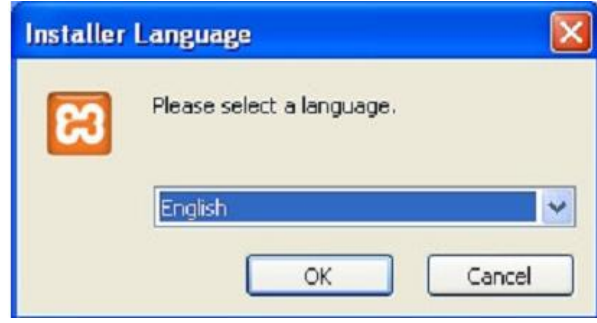

b. Lalu tekan OK. Maka akan muncul kotak dialog seperti gambar berikut.

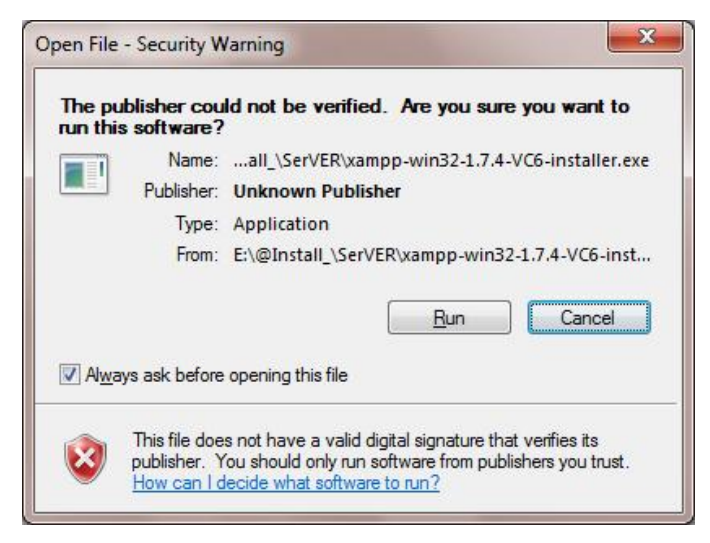

c. Klik run. Setelah anda klik tombol run maka akan muncul gambar berikut.

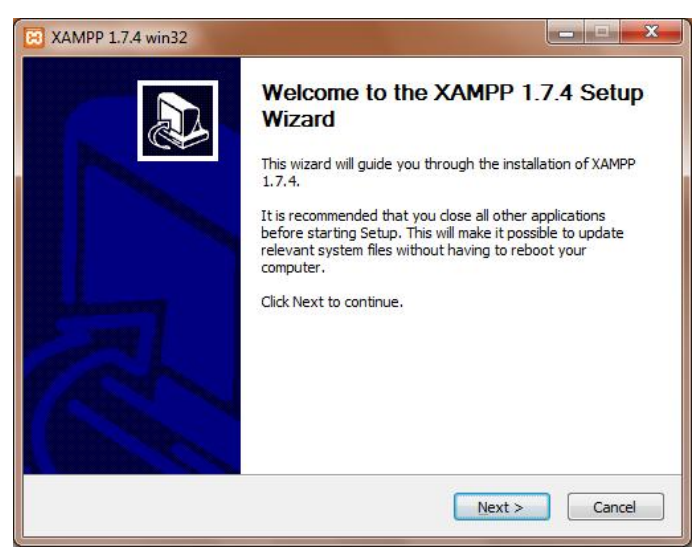

d. Klik tombol next. Kemudian akan muncul kotak dialog seperti berikut.

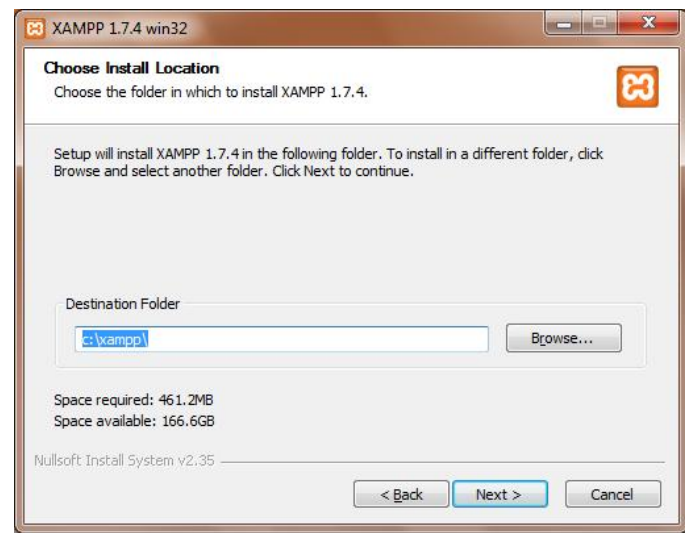

Disini kita harus memilih directory dimana xampp akan diinstall. Sebaiknya anda pilih standard yaitu di c:\xampp. Kemudian klik next.

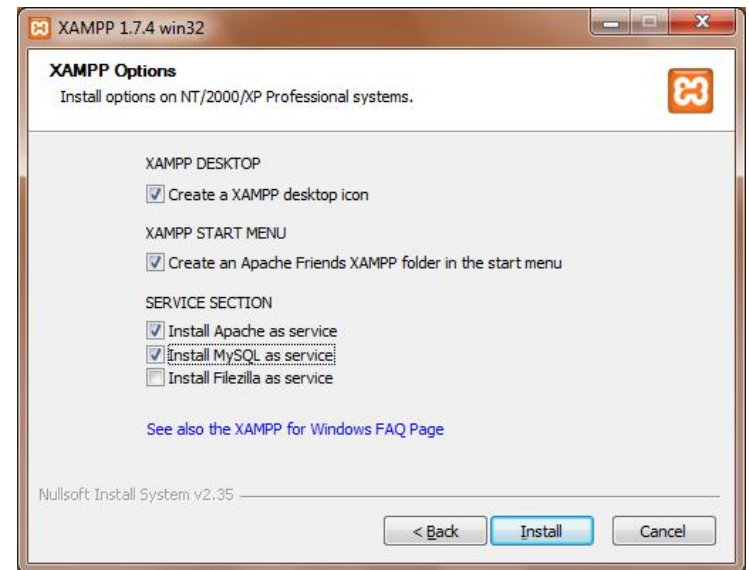

e. Jangan lupa klik 3 kotak pada service section. Yaitu anda harus menginstall *apache*, *mysql* dan *filezilla as service*. Kemudian pilih install.

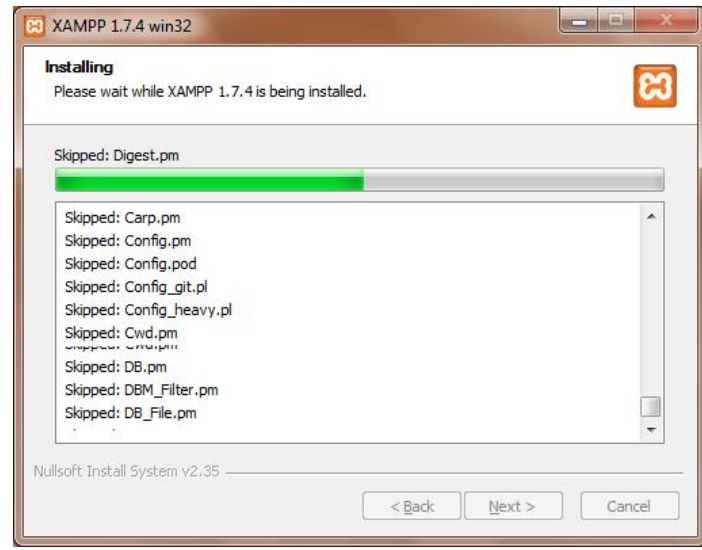

f. Setelah proses selesai anda dapat klik finish. Dan ikuti langkah selanjutnya seperti pada gambar dibawah ini.

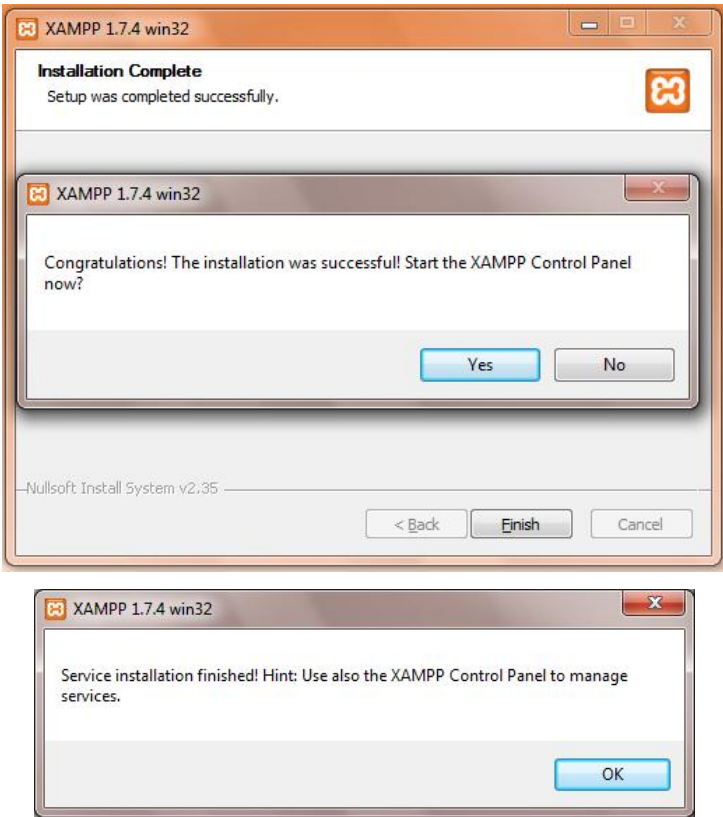

g. Apabila anda ingin mengaktifkan xampp server anda silahkan buka di start menu -> all Programs -> Xampp for Windows -> Xampp Control panel. Klik tombol start pada apache dan mysql.

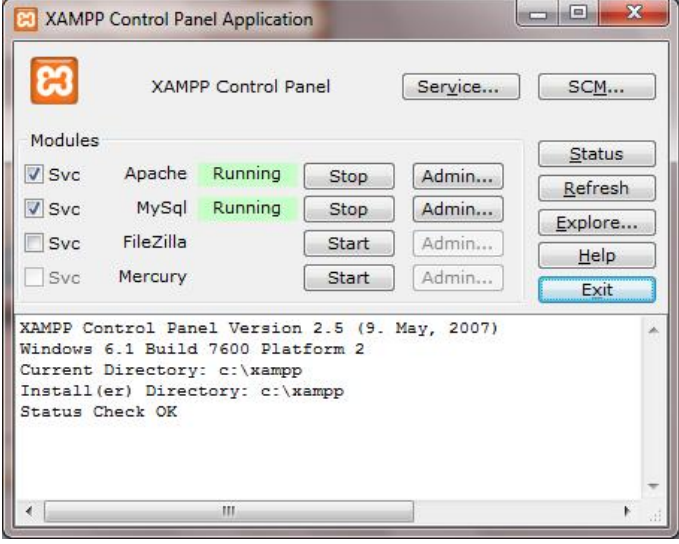

# **2. INSTALASI APLIKASI PENGELOLAAN NILAI BERBASIS WEB DI SMK 45 WONOSARI**

a. Copy folder smk45-wonosari pada folder *htdocs*. Folder ini terletak pada *C:/xampp/htdocs/*. Untuk lebih jelasnya perhatikan gambar di bawah ini.

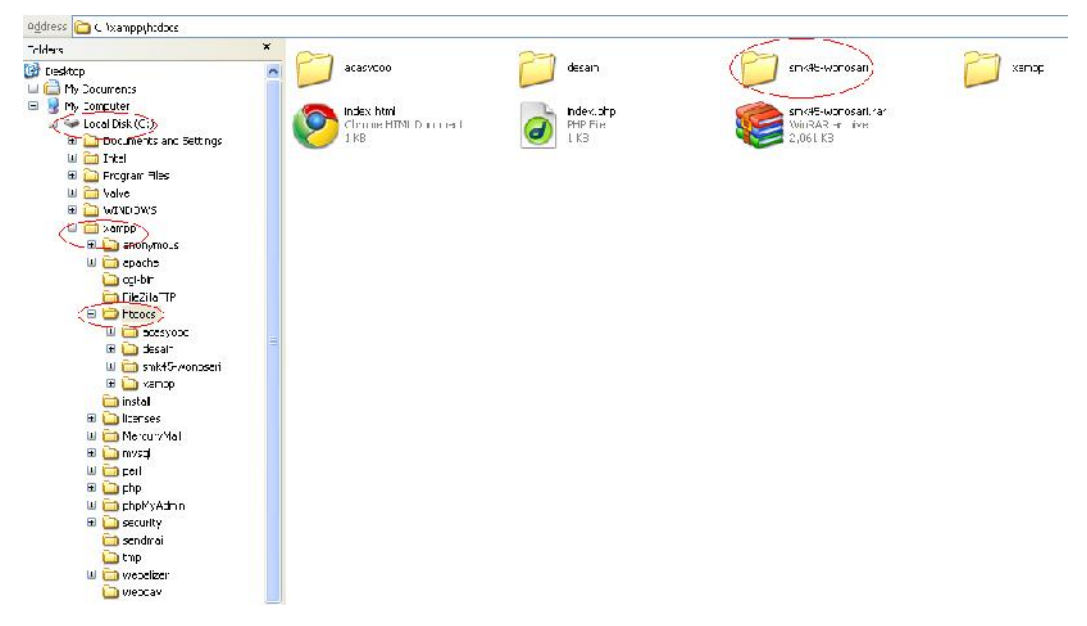

b. Setelah memindahkan semua folder smk45-wonosari. Bukalah browser anda dan ketikkan alamat berikut pada address bar : *localhost/phpmyadmin,* maka akan terlihat server xampp yang telah anda install tadi seperti gambar berikut :

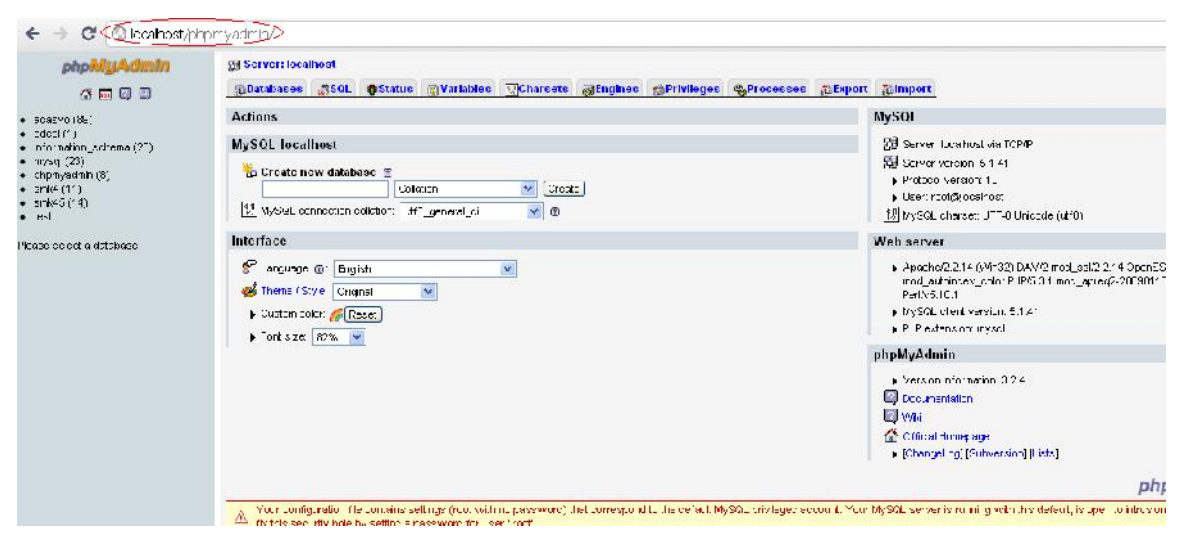

c. Buatlah database dengan nama **smk45**, lihat gambar berikut.

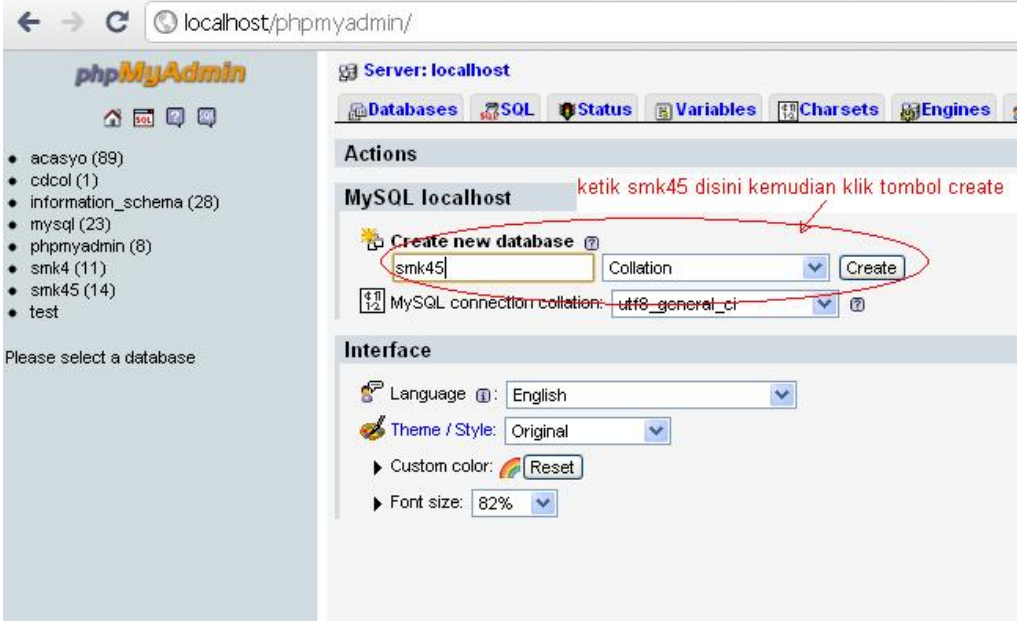

- d. Setelah database berhasil di buat maka database anda akan muncul pada menu sebelah kiri, seperti pada gambar di atas.
- e. Kemudian anda harus mengimport data sql. Klik database **smk45,** kemudian Klik tab **import**, kemudian klik **choose File** (pilih data smk45.sql). Kemudian klik tombol **go**. Lihat gambar berikut.

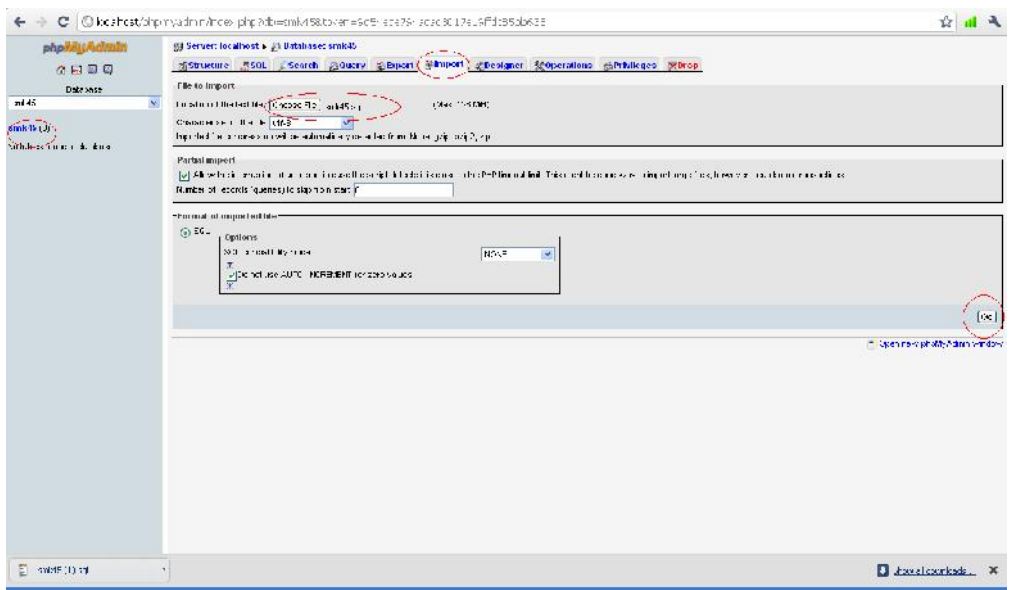

f. Setelah data berhasil di import, maka anda dapat melihat database anda sudah terdapat beberapa tabel data. Seperti gambar di bawah ini.

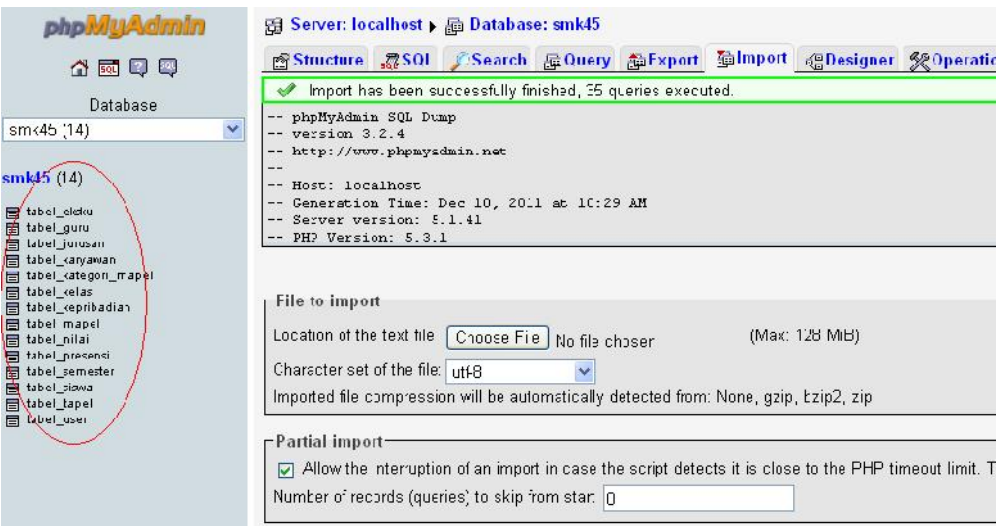

g. Untuk mengkses web aplikasi Pengelolaan Nilai Berbasis WEB di SMK 45 Wonosari, silahkan ketikkan pada address bar web browser anda seperti berikut : *localhost/smk45-wonosari*. Sesuai nama folder yang ada di dalam htdocs. Maka website anda berhasil di akses. Seperti berikut.

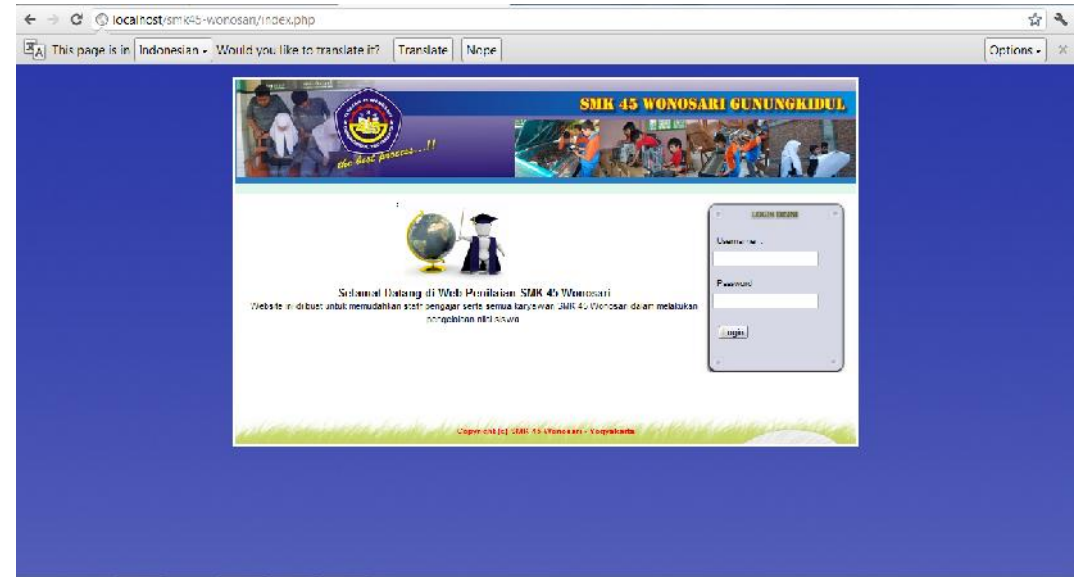

## **3. Halaman Yang dapat Diakses Oleh Pengguna**

## **a. Halaman Depan.**

Di halaman awal pada program ini akan menampilkan halaman Depan, dimana halaman Informasi ini akan disajikan untuk pengguna (*user)* yang tidak hanya ingin mengetahui informasi tentang nilai, pada halaman ini juga dapat menampilkan Informasi ucapan selamat datang bagi pengguna. Berikut ini adalah gambar halaman Depan sebagai berikut :

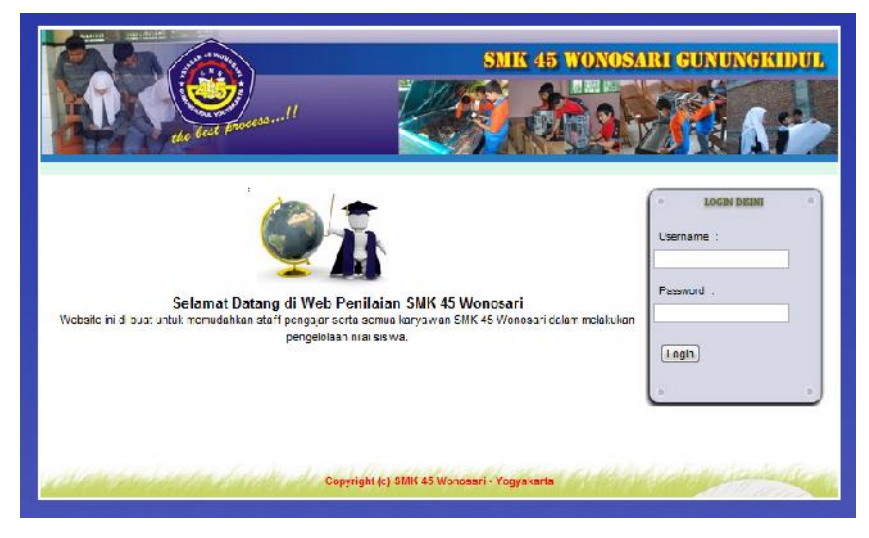

Dari menu diatas kita dapat mengetahui informasi nilai. Tetapi kita harus melukan login terlebih dahulu agar dapat melihat nilai.

### **b. Halaman User staff**

Setelah kita login dengan username : staff dan password : staff maka akan muncul tampilan sebagai berikut :

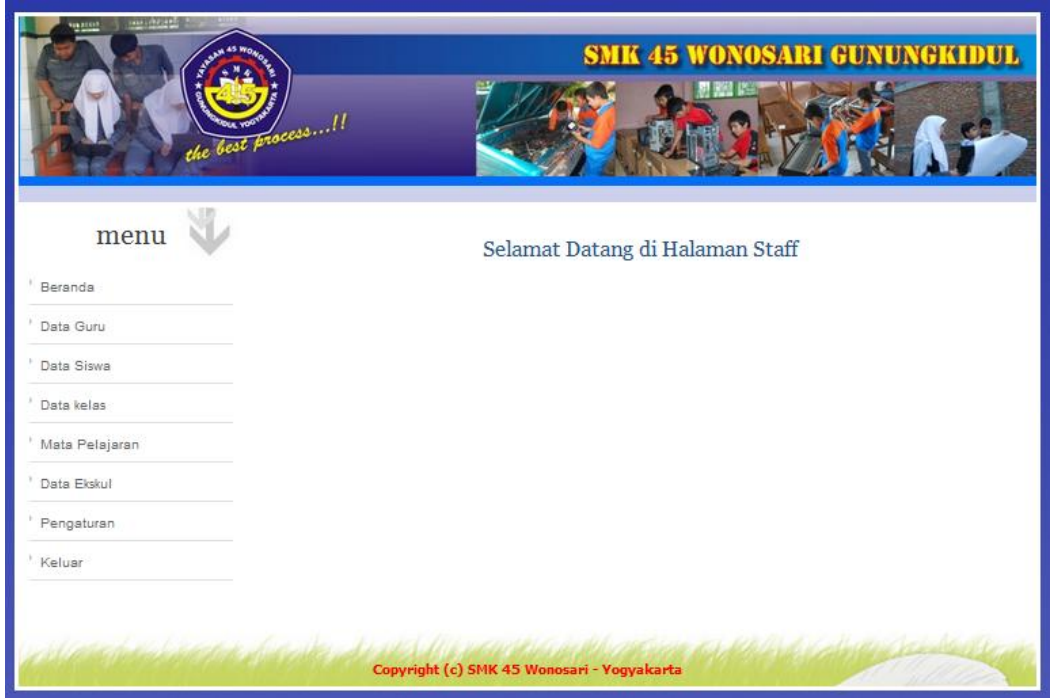

# 1. Menu data guru

Klik menu Data Guru akan muncul tampilan sebagai berikut :

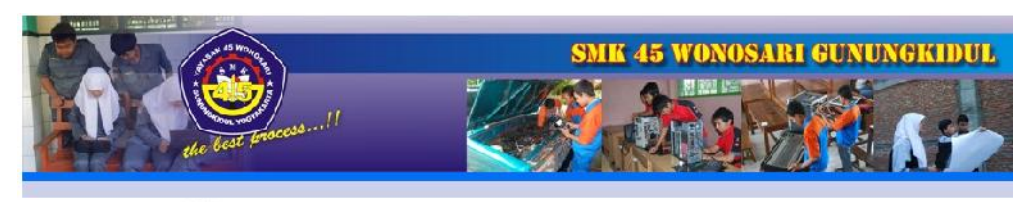

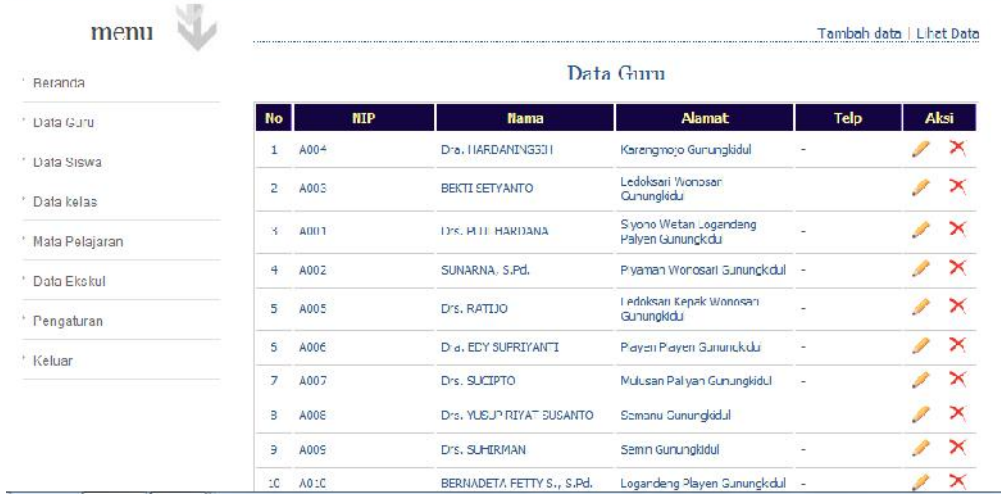

Dalam menu ini terdapat 2 sub menu yang berada dipojok kanan atas yaitu Tambah Data dan Lihat Data. Untuk menambah data guru klik Tambah Data dan akan muncul tampilan sebagai berikut :

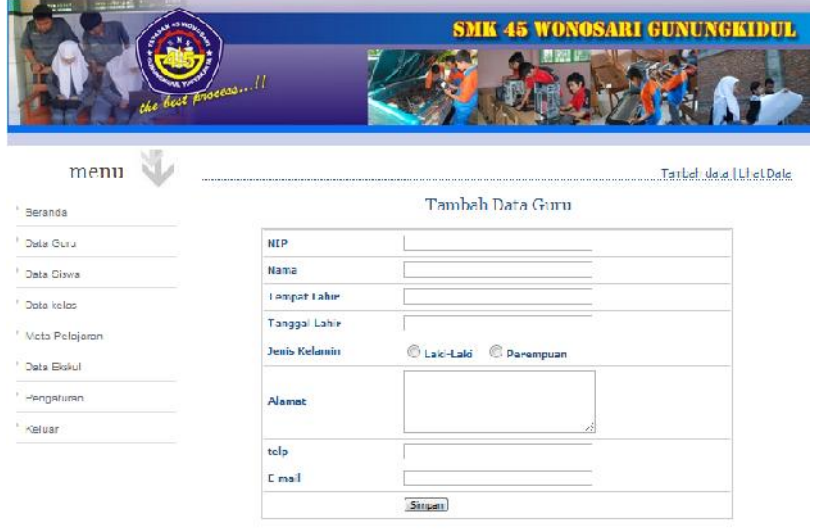

Isikan data dengan lengkap dan apabila telah selesai klik simpan.

- SMK 45 WONOSARI GUNUNGKIDUL  $m$ enu Tambah data | Tibat Data Lihat Data Siswa Berdasarkan : <mark>--- Pilin Kelas -- [w]</mark> [sari] Eerand: -- PING 2-TRR 2-TRR 2-TRR 2-TRR 2-TRR 2-TRR 2-TRR 2-TRR 2-TRR 2-TRR 2-TRR 2-TRR 2-TRR 2-TRR 2-TRR 2-TRR 3-TRR 3-TRR 3-TRR 3-<sup>1</sup> Data Guru <sup>3</sup> Dala Siawa ≥ Data kelas <sup>1</sup> Mafa Pelajaran <sup>1</sup> Dota Ekskul <sup>2</sup> I engaturan <sup>3</sup> Keluar
- 2. Menu data siswa

Dalam menu ini terdapat 3 sub menu yaitu Melihat Data Kelas Berdasarkan Kelas, Tambah Data dan Lihat Data. Untuk menambah data siswa klik Tambah Data dan akan muncul tampilan sebagai berikut :

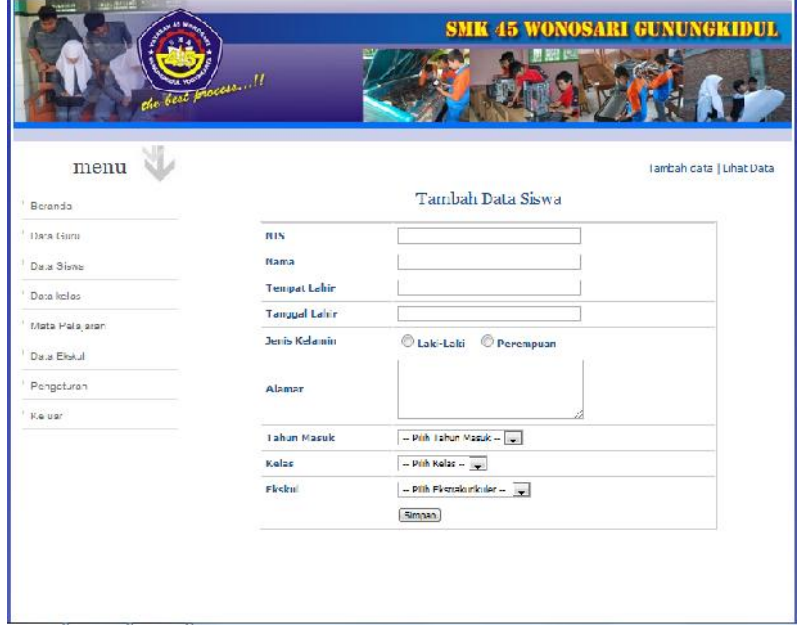

Isikan data dengan lengkap dan apabila telah selesai klik simpan.

Untuk melihat data siswa dalam satu kelas, klik pada pull down Melihat Data Kelas Berdasarkan, pilih kelas kemudian klik cari, maka akan muncul data kelas dengan tampilan sebagai berikut :

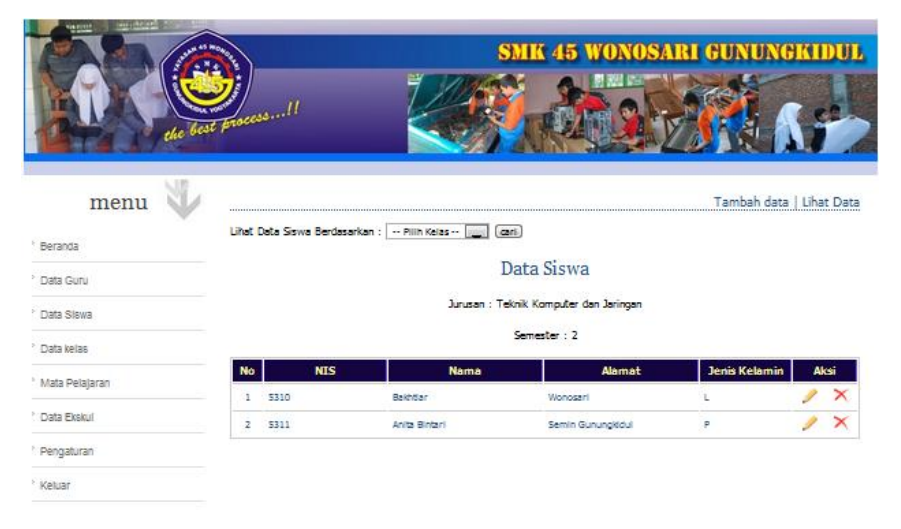

#### 3. Menu data kelas

Halaman ini berisi informasi tentang kelas/jenjang, jurusan, semester, Jumlah Siswa, Rekap Nilai, Status dan Aksi. Aksi berguna untuk mengaktifkan atau menonaktifkan kelas. Kelas yang dinonaktifkan akan tidak tampak pada menu menu yang lain.

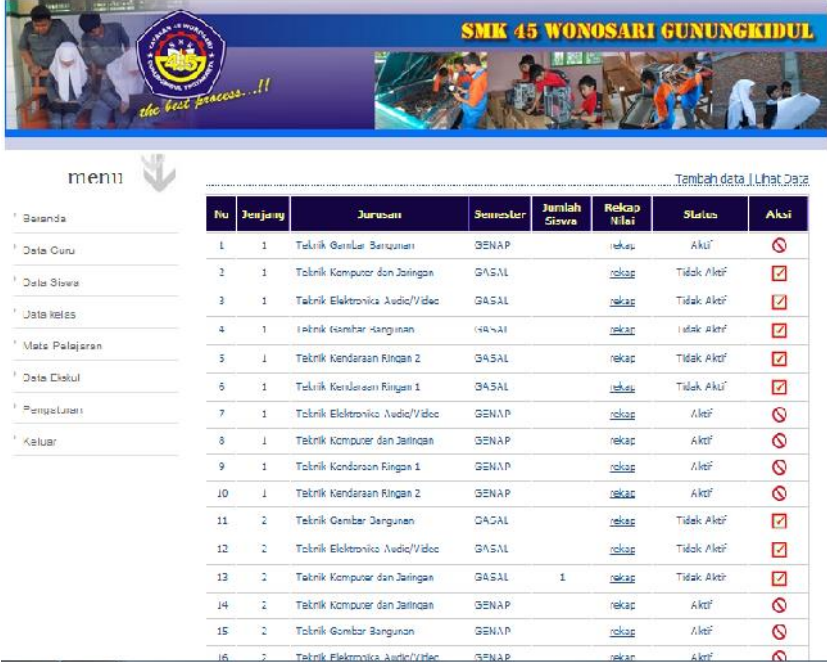

### 4. Menu Mata Pelajaran

Halaman ini berisi tentang semua mata pelajaran yang ada disertai dengan guru pengampu, durasi serta aksi. Pada menu ini kita dapat menambah data, melihat data, merubah data yang ada serta menghapus data.

Tampilan halaman ini adalah sebagai berikut :

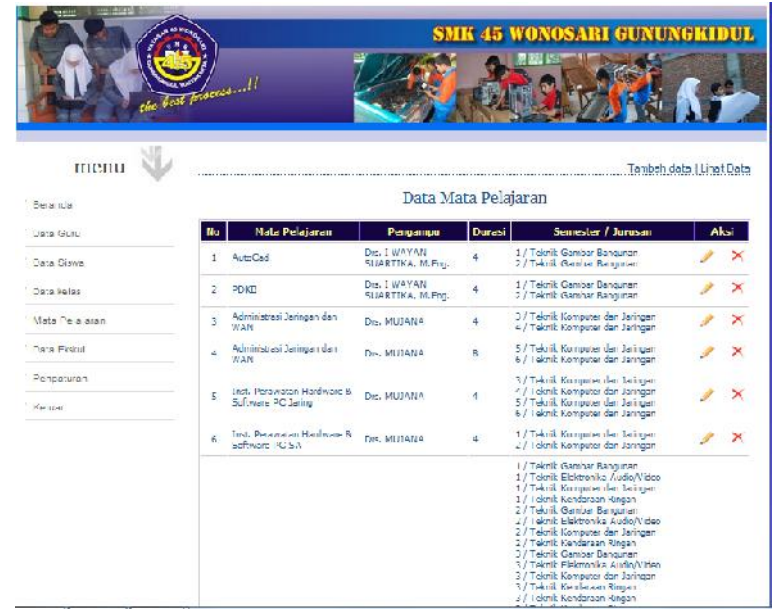

5. Menu Data Ekskul.

Pada menu ini akan ditampilkan Nama Ekskul, Jumlah peserta serta aksi. Pada menu ini kita dapat menambah data, melihat data, merubah data yang ada serta menghapus data. Tampilan halaman ini adalah sebagai berikut :

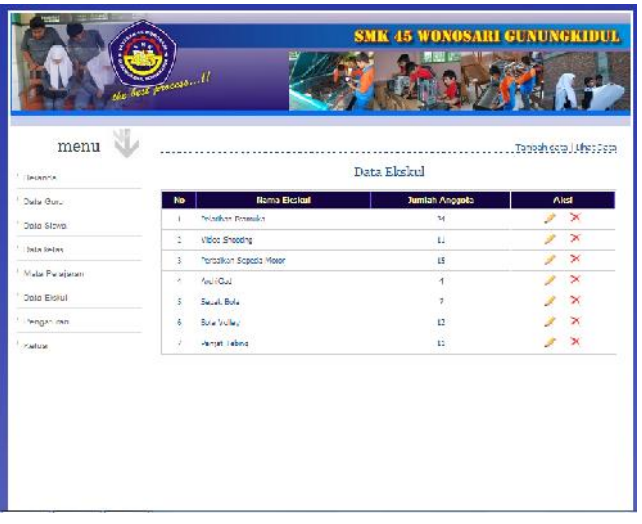

### 6. Halaman Pengaturan

Menu ini mempunyai berisi informasi mengenai Data Kelas Aktif yang didalamnya Jurusan, Semester dan Siswa. Kolom siswa berisi jumlah siswa dan apabila diklik pada angka yang tercantum maka akan muncul pengaturan untuk memilih siswa-siswa yang naik kelas dengan cara mencentang pada kolom aksi dan selanjutnya mengklik pada tanda naik kelas.

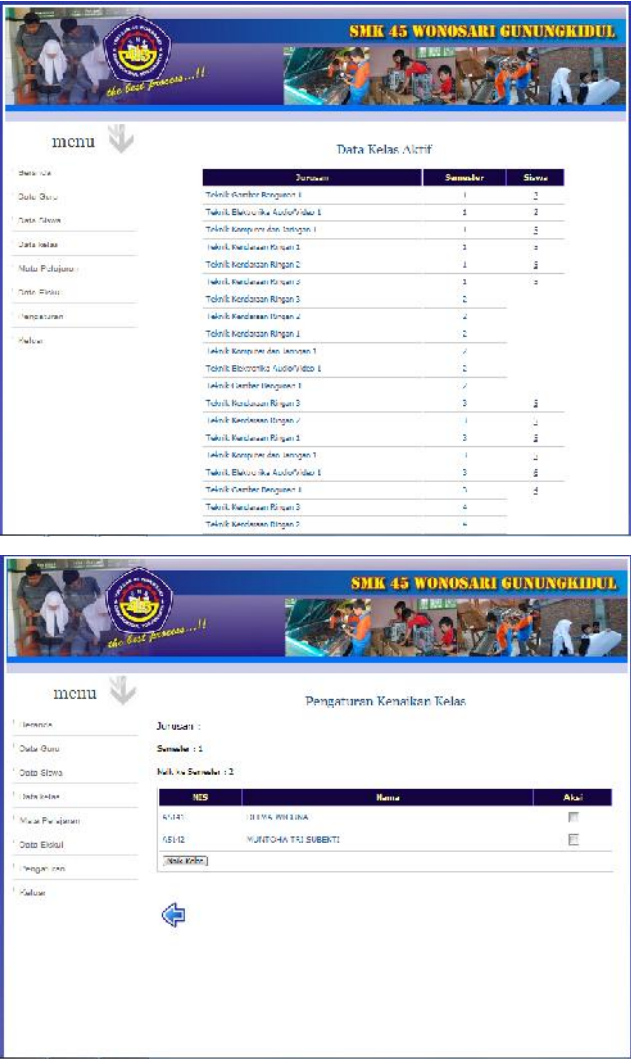

7. Menu Keluar

Berfungsi untuk keluar dari user staff

c. Halaman user Guru

Setelah login dengan nama user : (NIP) dengan password : (NIP) maka akan masuk pada halaman guru yang berisi sebagai berikut :

1. Menu Beranda

Berisi tentang informasi mengenai fungsi halaman guru, dengan tampilan sebagai berikut :

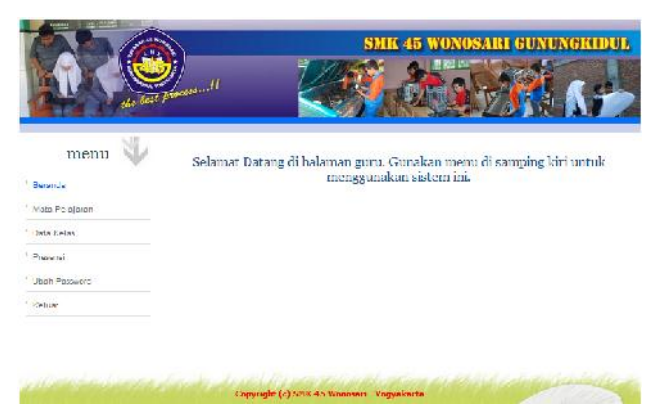

2. Menu Mata Pelajaran

Berisi tentang mata pelajaran yang diampu oleh guru yang bersangkutan, tampilannya adalah sebagai berikut :

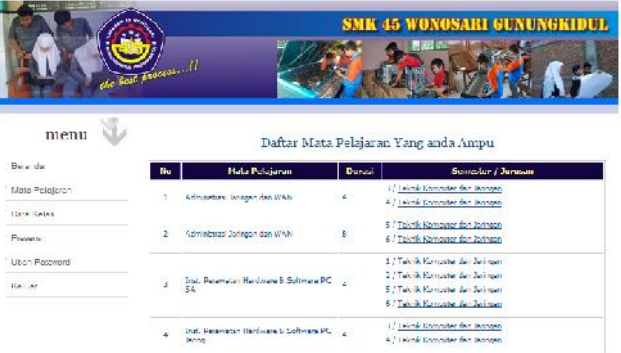

Pada bagian ini pula guru dapat memasukkan nilai sesuai dengan mata pelajaran yang diampu sesuai dengan kelas dan semester yang tercantum dengan cara mengklik nama mata pelajaran tersebut.

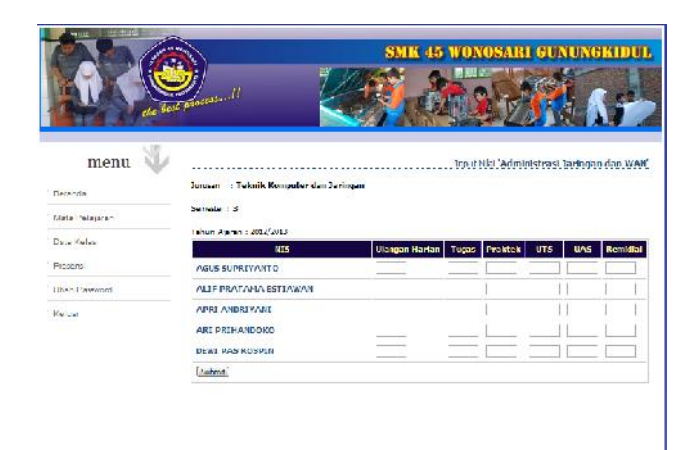

Isi nilai pada kolom yang tersedia dan tekan submit untuk mengakhirinya.

3. Menu Data Kelas

Lihat keterangan pada halaman sebelumnya

4. Menu Presensi

Berisi input data absensi. Pada tampilan awal berisi pilihan waktu dimana presensi akan dilakukan. Tampilannya adalah sebagai berikut :

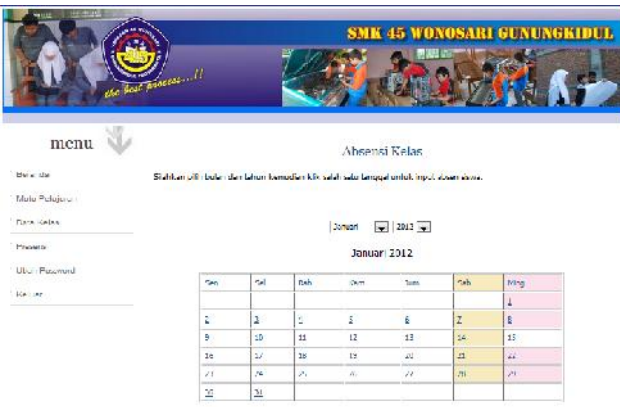

Klik tanggal yang tertera, selanjutnya akan masuk pada halaman berikutnya yaitu informasi mengenai semester, jurusan dan absen. Untuk melakukan absensi klik absen sesuai dengan semester dan jurusan yang sesuai dengan kelasnya.

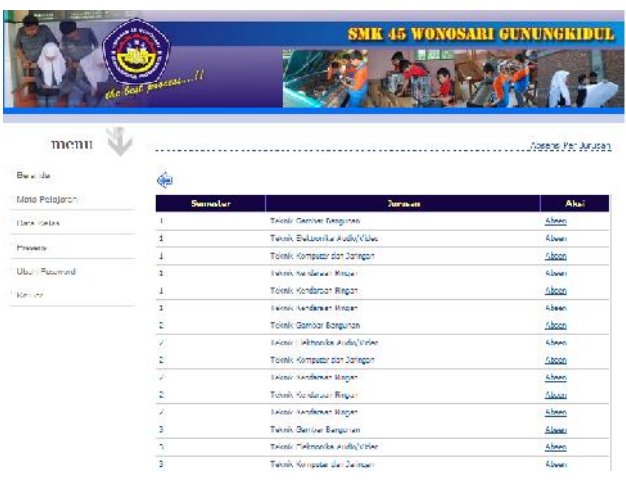

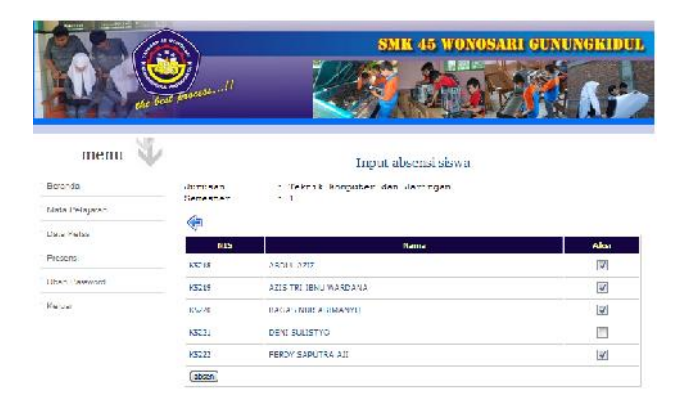

Klik pada kolom yang tersedia untuk siswa yang masuk, kemudian untuk mengakhirinya klik absen

5. Menu Ubah Password

Menu ini berfungsi untuk mengubah password awal yang telah diberikan oleh sistem. Password awal adalah sama dengan nama user dan password bersifat sensitif sehingga harus diperhatikan huruf yang dipakai.

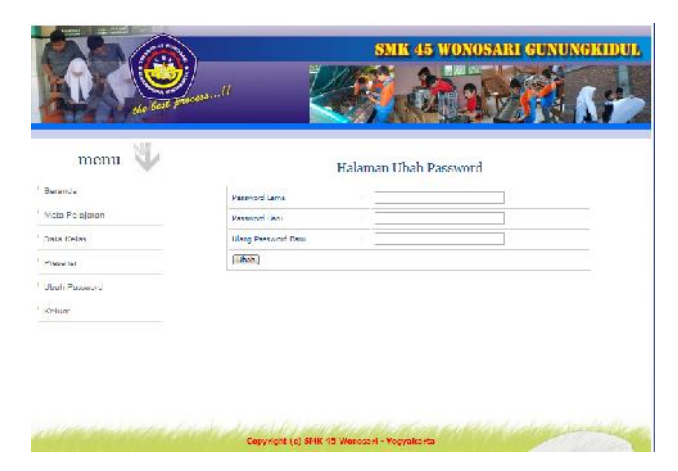

6. Menu Keluar

Berfungsi untuk keluar dari user Guru

d. Halaman User Siswa

Setelah login dengan nama user : (NIP) dengan password : (NIP) maka akan masuk pada halaman guru yang berisi sebagai berikut :

1. Menu Beranda

Berisi tentang informasi mengenai fungsi halaman guru, dengan tampilan sebagai berikut :

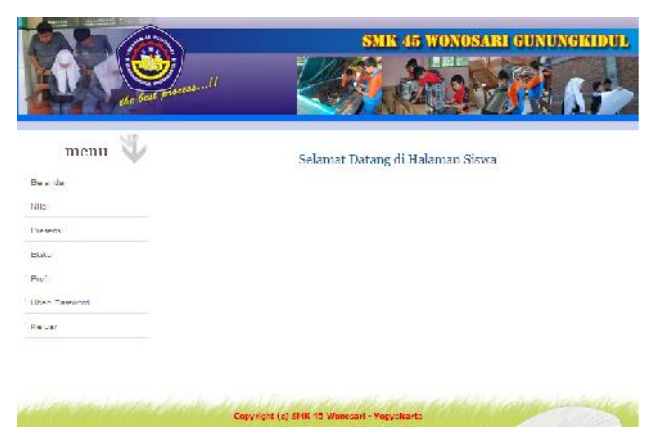

2. Menu Nilai

Berisi informasi rekapitulasi nilai siswa. Untuk mengakses nilai dengan memilih semester yang berada pada sudut kanan atas, setelah diklik maka akan tampil rekapitulasi nilai yang didapatkan oleh siswa.

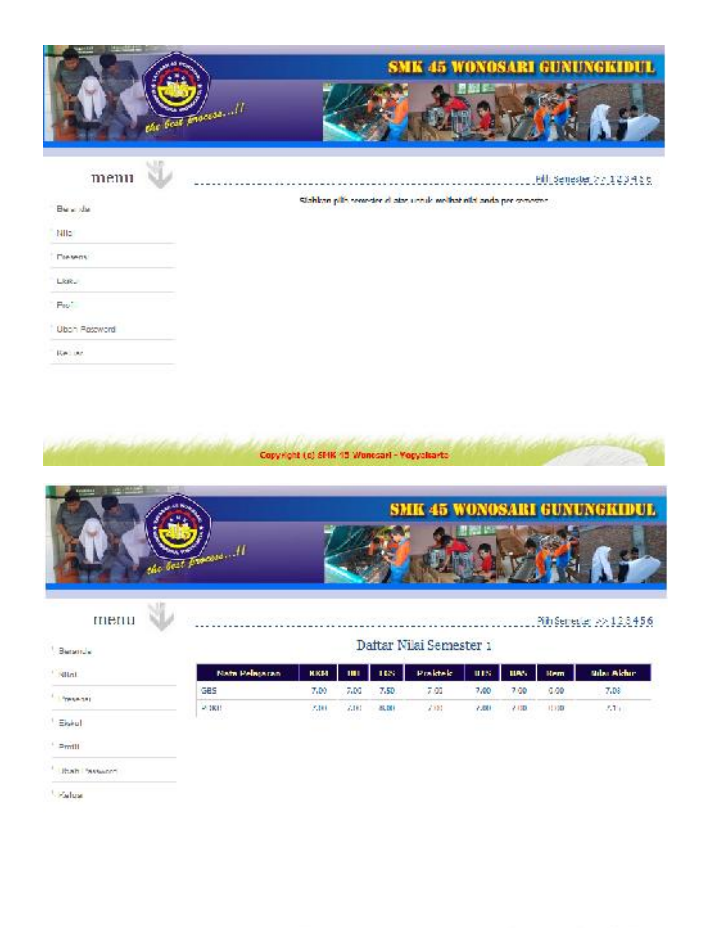

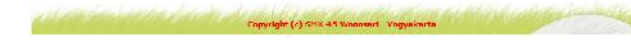

## 3. Menu Presensi

Berisi informasi mengenai presensi kehadiran siswa dalam 1 bulan, untuk mengakses fasilitas ini cukup dengan memilih bulan dan tahun yang tersedia, kemudian klik cari dan akan tampil informasi kehadiran siswa.

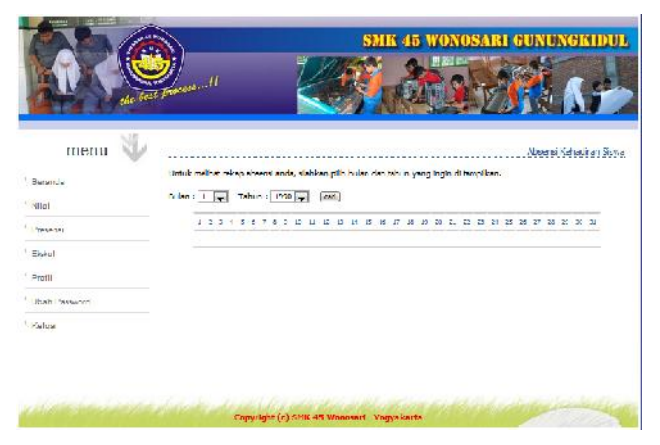

4. Menu Ekskul

Berisi Ektrakurikuler yang diikuti oleh siswa

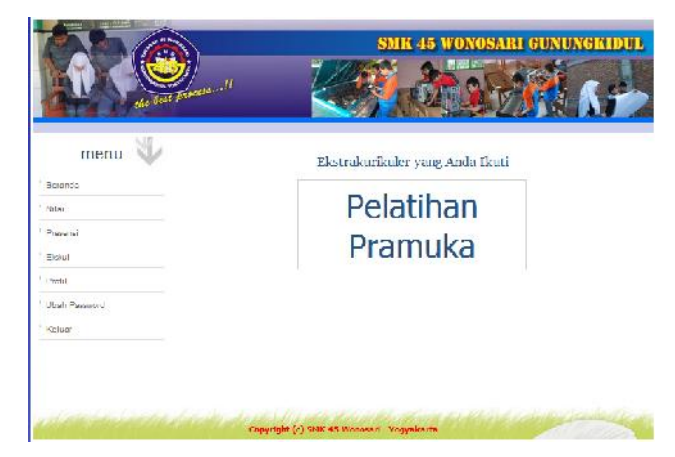

5. Menu Profil

Berisi informasi profil siswa

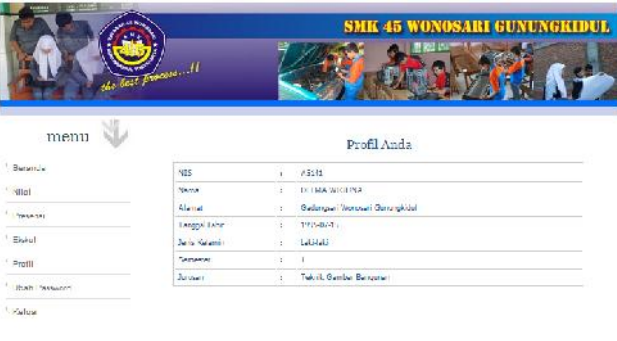

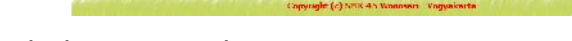

6. Menu Ubah Password

Menu ini berfungsi untuk mengubah password awal yang telah diberikan oleh sistem. Password awal adalah sama dengan nama user dan password bersifat sensitif sehingga harus diperhatikan huruf yang dipakai.

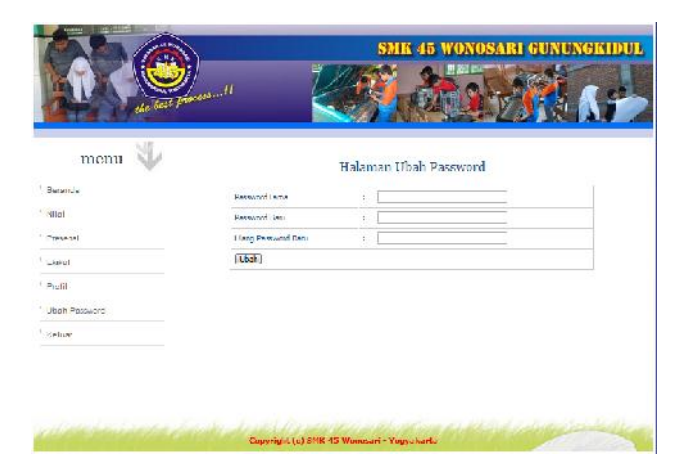

7. Menu Keluar

Berfungsi untuk keluar dari user Siswa